## **サイトを共有する**

ICT 教育基盤センター 2023 年 1 月 12 日

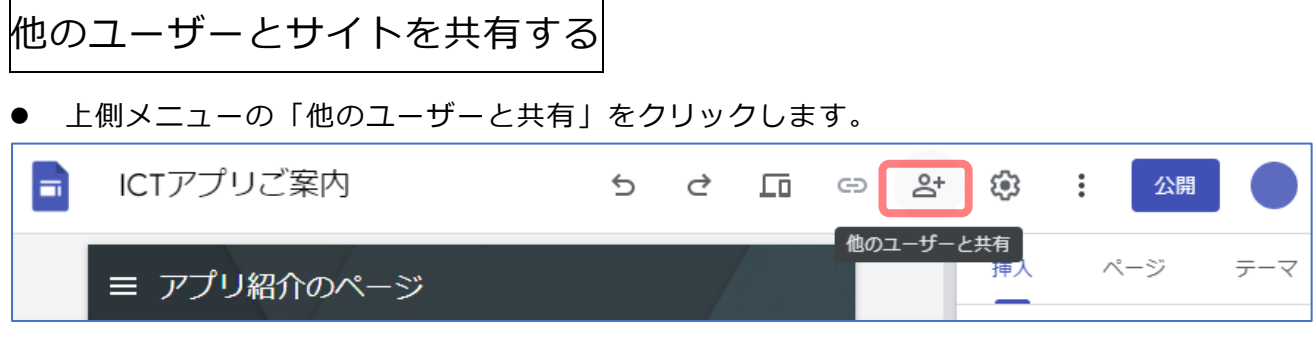

● 以下のメッセージ画面より、共有方法を選択します。 愛教大の Google アカウントで実行できる方法は、特定のユーザーもしくはグループを追加 する方法と、愛教大全体と共有する方法(一般的なアクセス)の2通りです。

《特定の人と共有する》

 ユーザーやグループを追加」欄に、共有したいユーザーのメールアドレス(愛教大のセン ターID ○○@auecc.aichi-edu.ac.jp)を入力します。

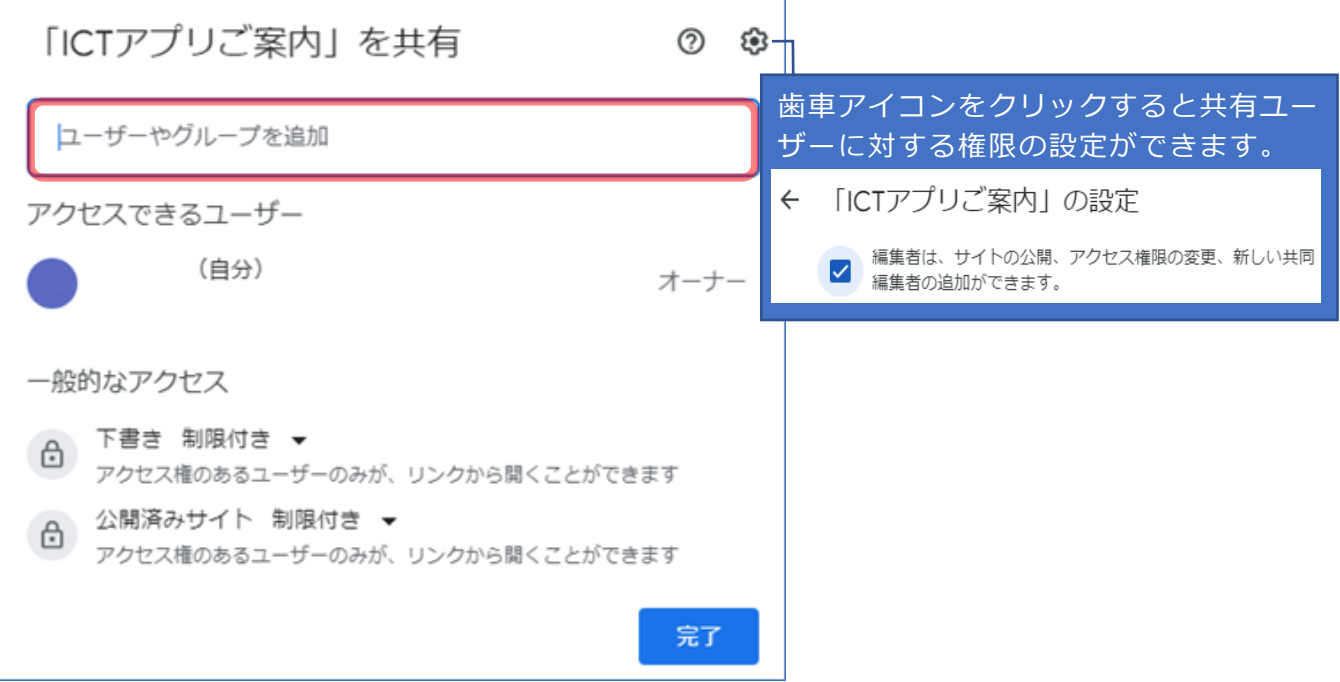

 「編集者▼」をクリックすると、共有するユーザーに対する権限及び有効期限を設定する ことができます。設定を終えたら「送信」または「共有」をクリックします。 **公開済みアイテムの閲覧者**:ファイルの閲覧のみ。コメントや編集は不可。 **編集者**:閲覧・コメント・編集が可能。作成者はオーナー権限を譲渡できる。

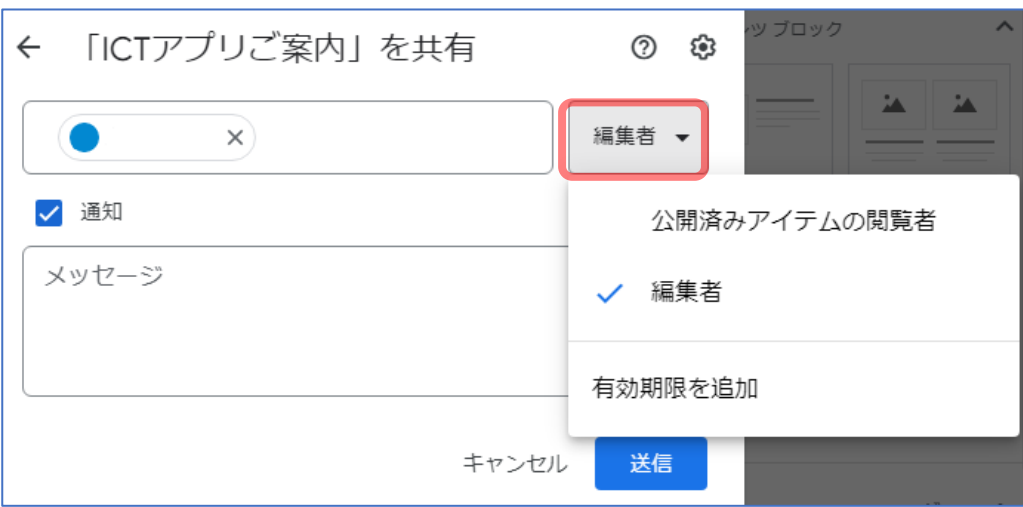

 上側メニューの「他のユーザーと共有」をクリック→共有ユーザー名の横の「編集者▼」 をクリックすると、ユーザー権限の変更・有効期限の編集・オーナー権限の譲渡・アクセ ス権の削除が行えます。

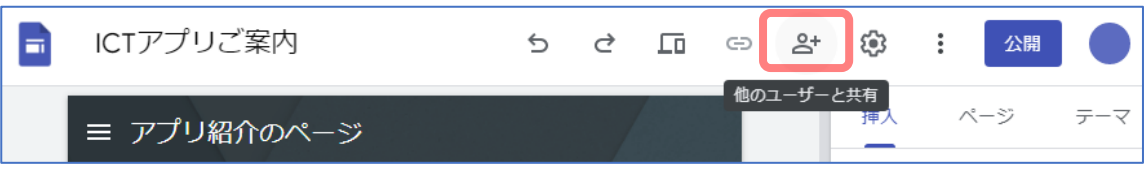

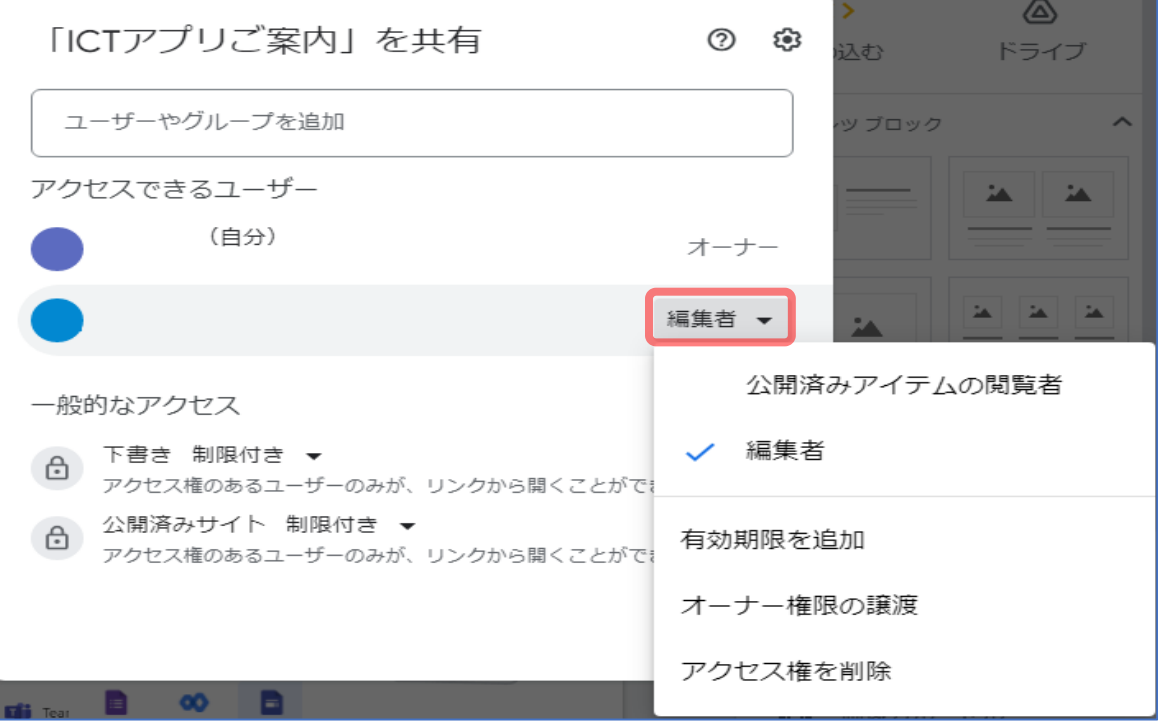

※「アクセス権を削除」を選択すると、確認なしでユーザーのアクセス権限が削除され ます。以下の画面が表示されますが、直前の動作を取り消すことはできません。

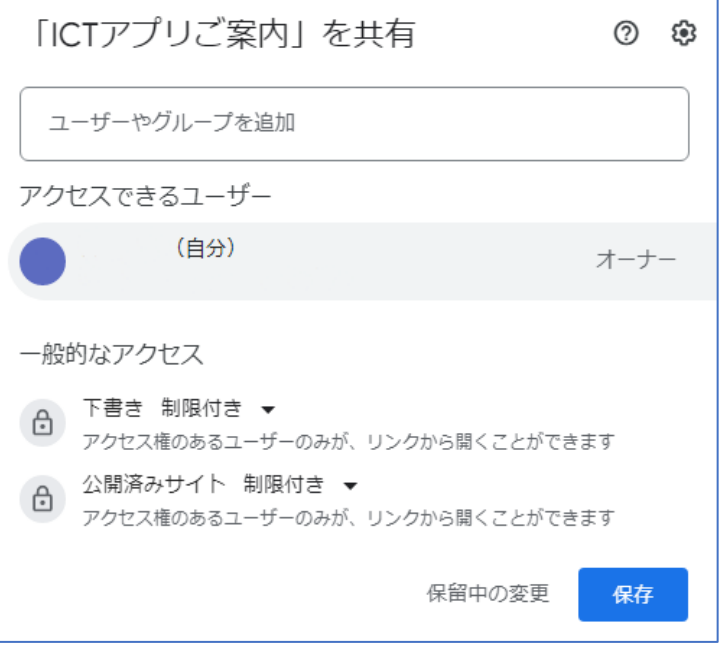

《愛教大全体と共有する》

 愛教大全体と共有するには、「一般的なアクセス」欄の「制限付き▼」をクリックし、「愛 知教育大学」を選択します。

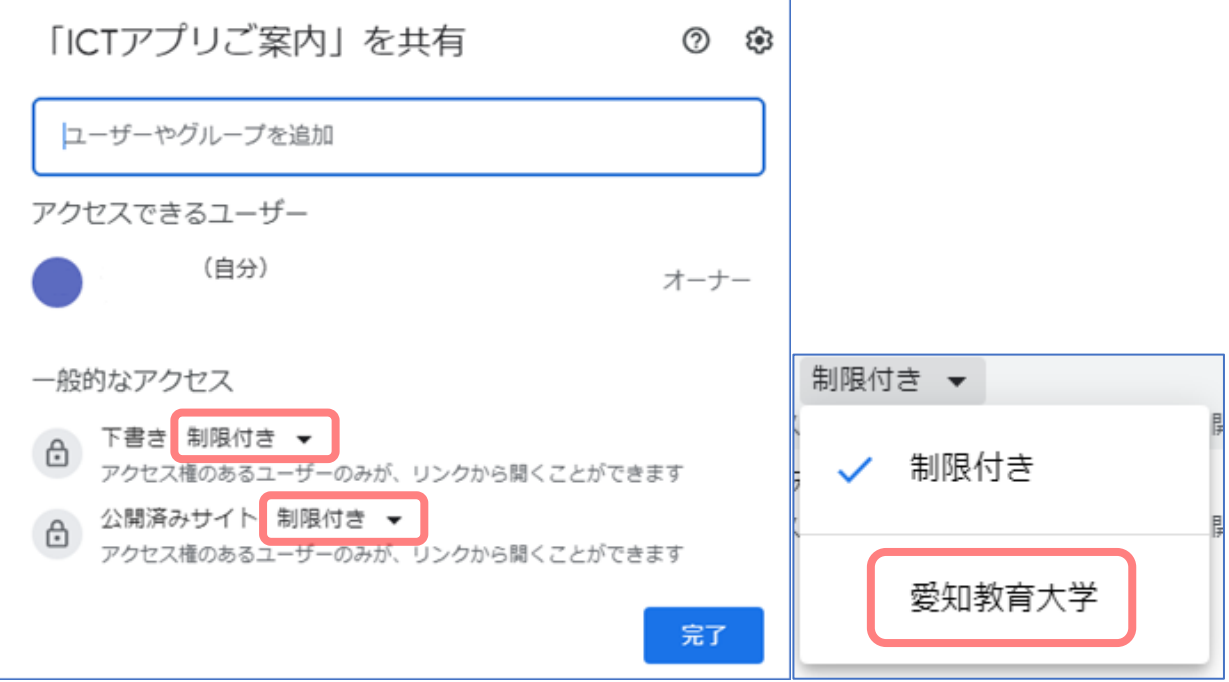

 愛教大のセンターID を保有する人に対し、共有が可能になりました。 **下書き:制限付き 公開済みサイト:愛教大** → 閲覧のみ可能 **下書き:愛教大 公開済みサイト:愛教大** → 編集・閲覧が可能 ※下書きのみアクセス権限を認める設定はできません。

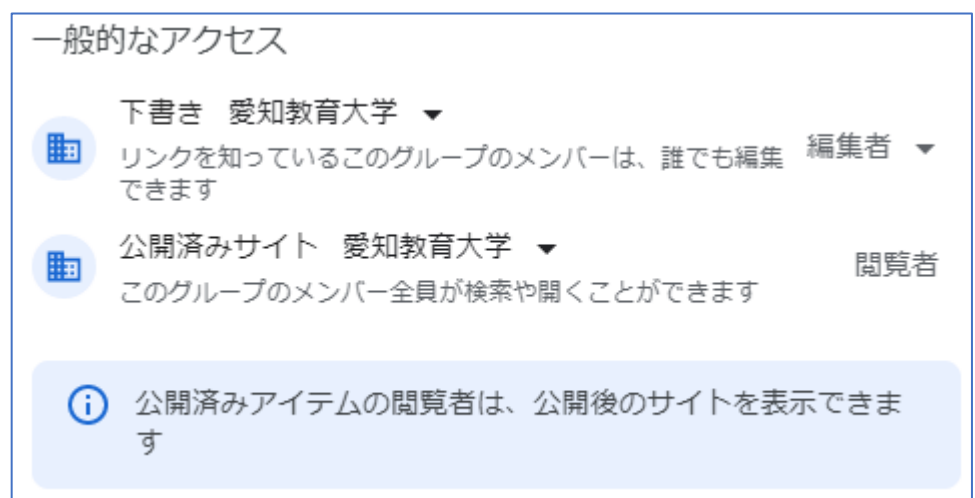

 なお、「編集者▼」をクリックすると、ユーザー権限の変更・検索設定が行えます。 学内に向けてサイトを共有する際は、常時「アクセスするにはリンクが必要」にチェック することを推奨します。

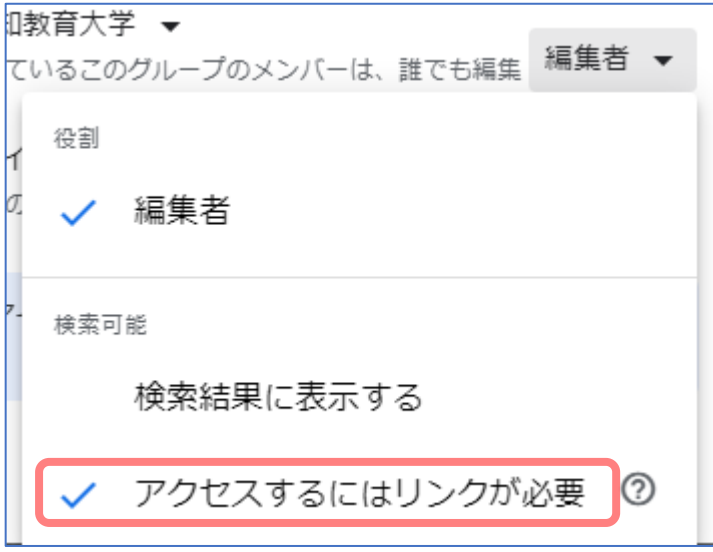